## Introduction to Citizen Self Service

This document provides a brief 3 step introduction and explanation of how to start using Customer Self Service to manage your utility account.

## **Step 1** Go t[o https://bouldercity.munisselfservice.com](https://bouldercity.munisselfservice.com/) and you will arrive at this page.

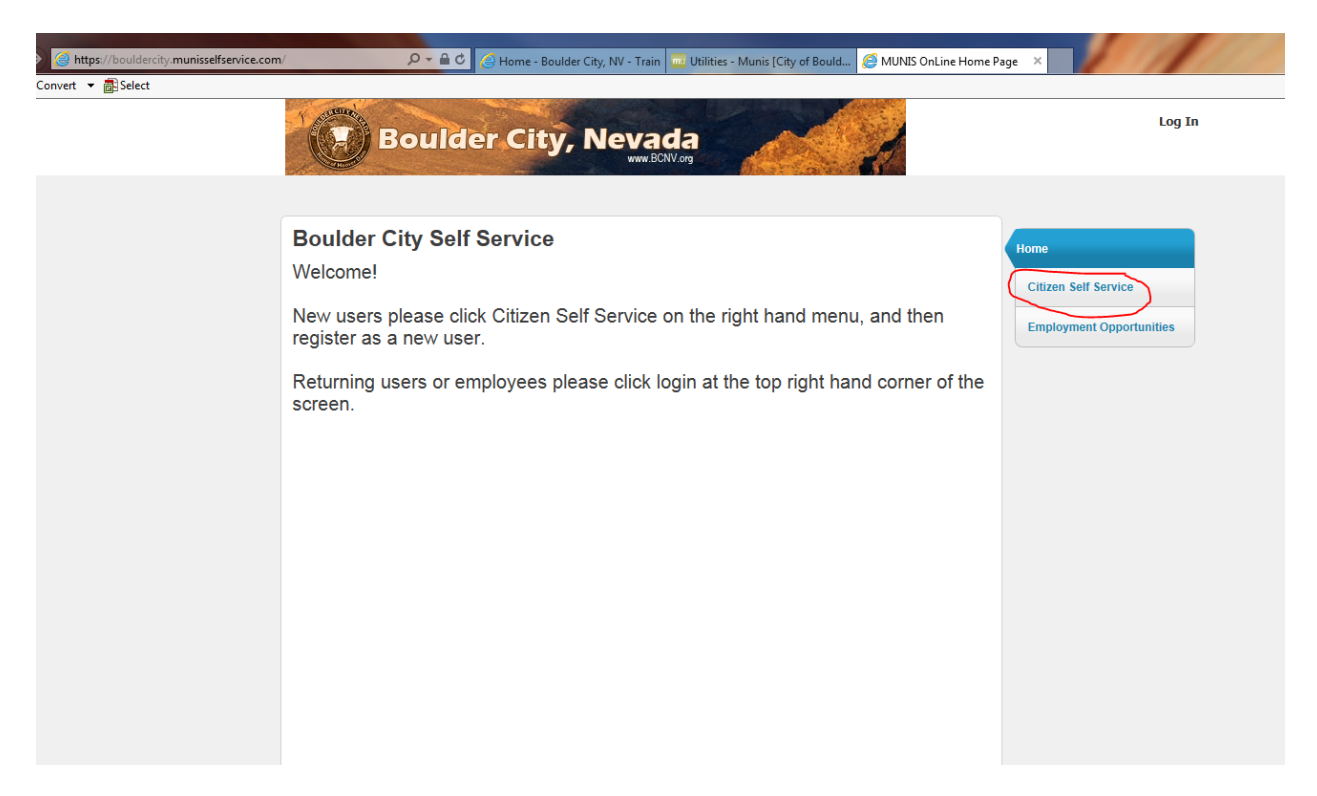

New users will have to click on the Citizen Self Service link highlighted by the red circle above.

It will then direct you to the login screen where you can register as a new user.

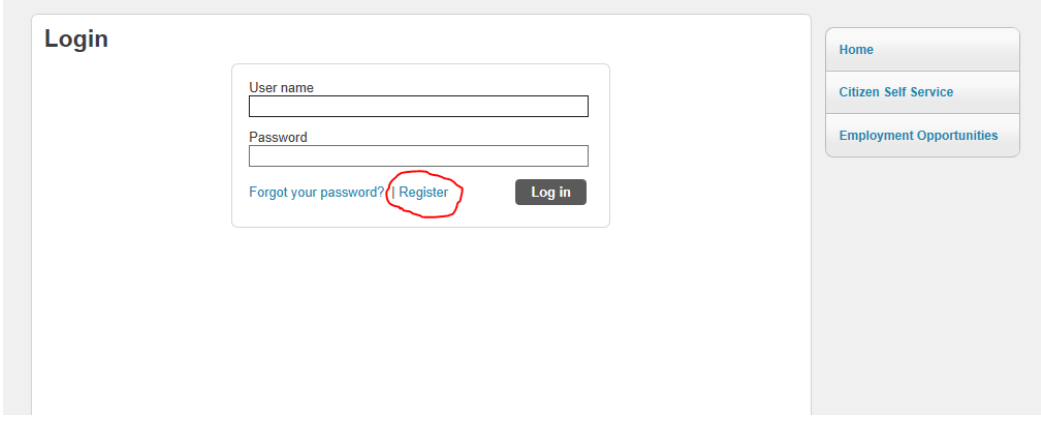

Complete the registration process by completing all of the required fields in the form, and then click save.

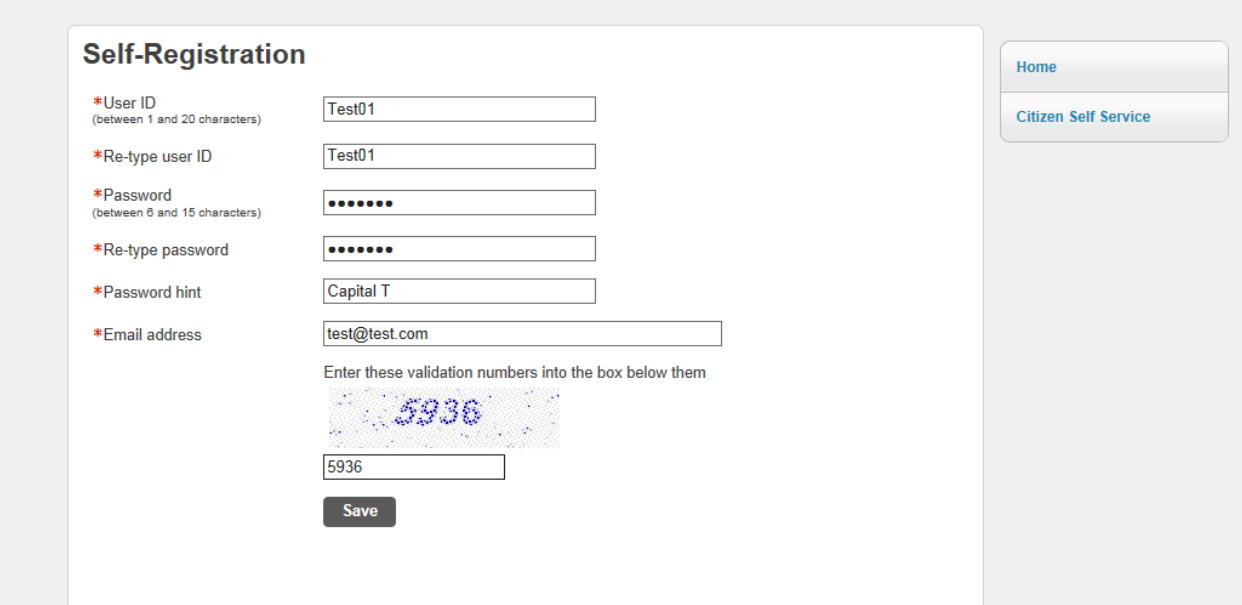

You are now registered and have created your user ID. You will be directed to the new user welcome screen.

**Step 2** Now that you have a user id you must link your utility customer ID and utility account numbers to your Customer Self Service User ID. Click on the my account link to get started.

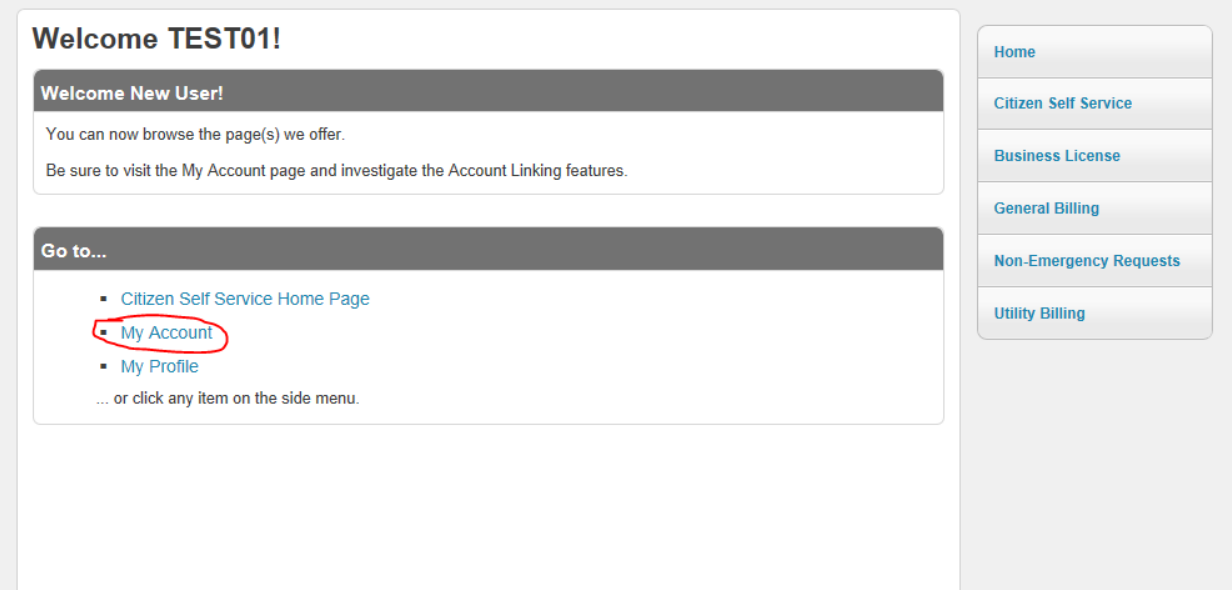

At anytime you can get back to the home screen or the my account section by clicking on your user ID in the upper right hand corner of the screen pictured below.

## **TEST01 Resources** My Cart (0 items)

After clicking on the my account link, you will be directed to the Account Settings page. First, link your utility customer number by clicking link to account in the Customer Accounts section as shown by the red circle below.

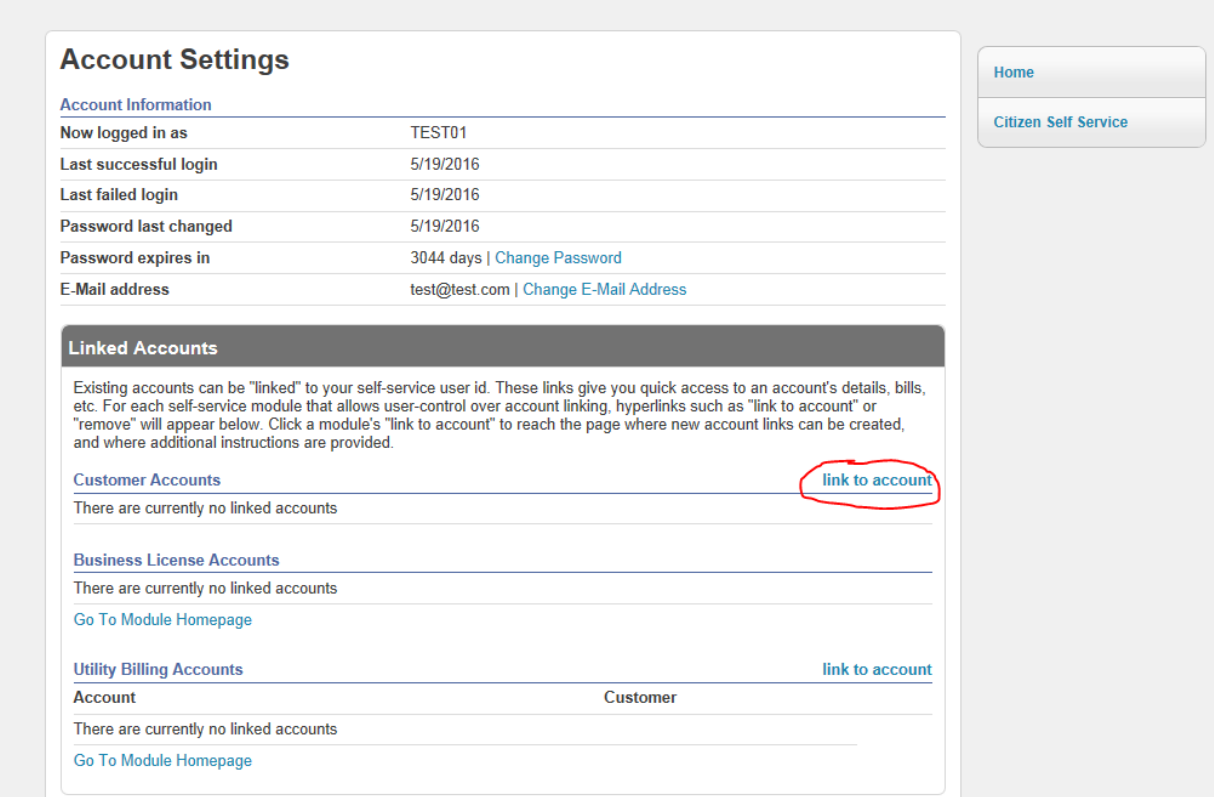

You must enter the required information and then click update.

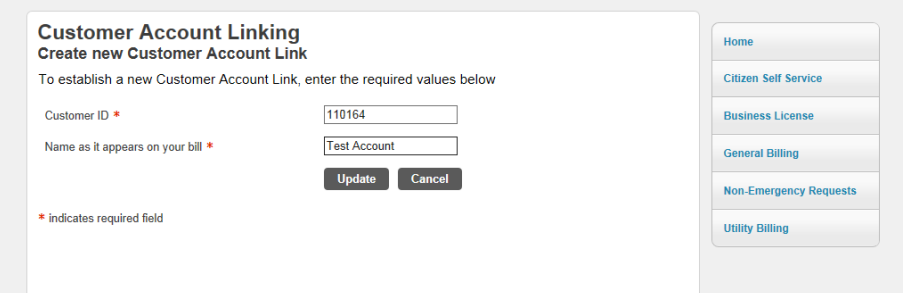

After you have updated your customer number you will see it linked to your Customer Self Service account. You may then click on link to account under the Utility Billing Accounts section seen below.

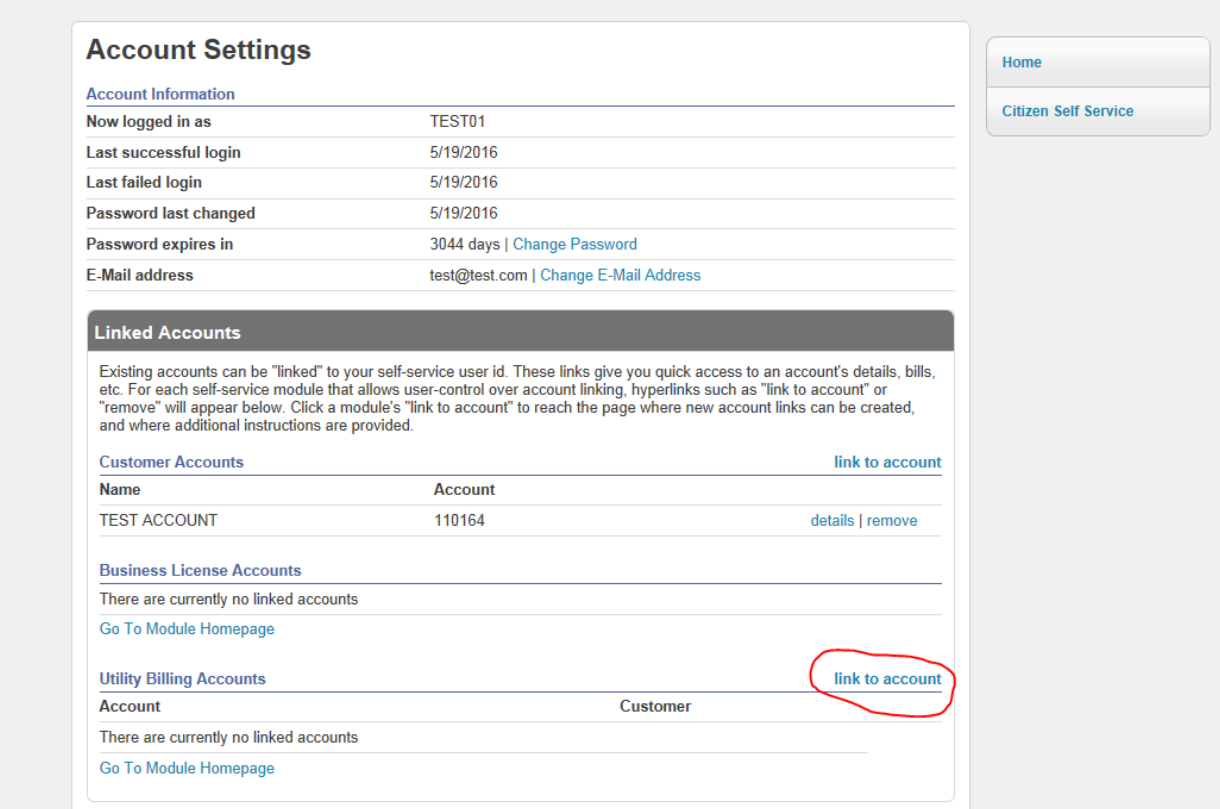

Again, enter the required information and click update.

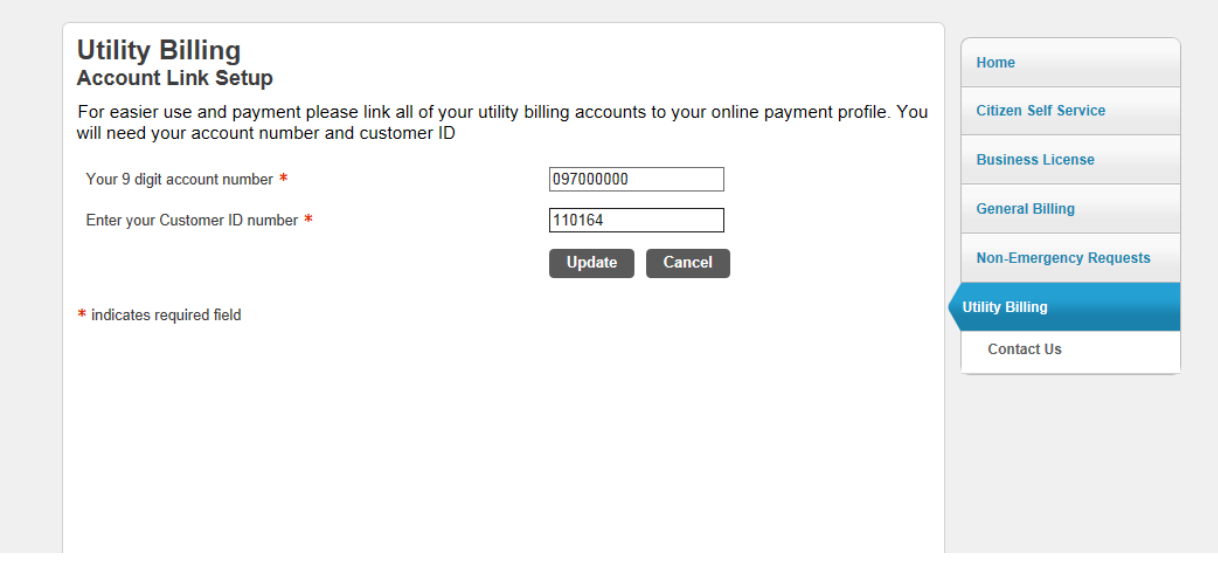

You will then return to the Account Settings page where you can see that your account has been linked. If you have multiple utility billing accounts you may add another account by repeating the previous step.

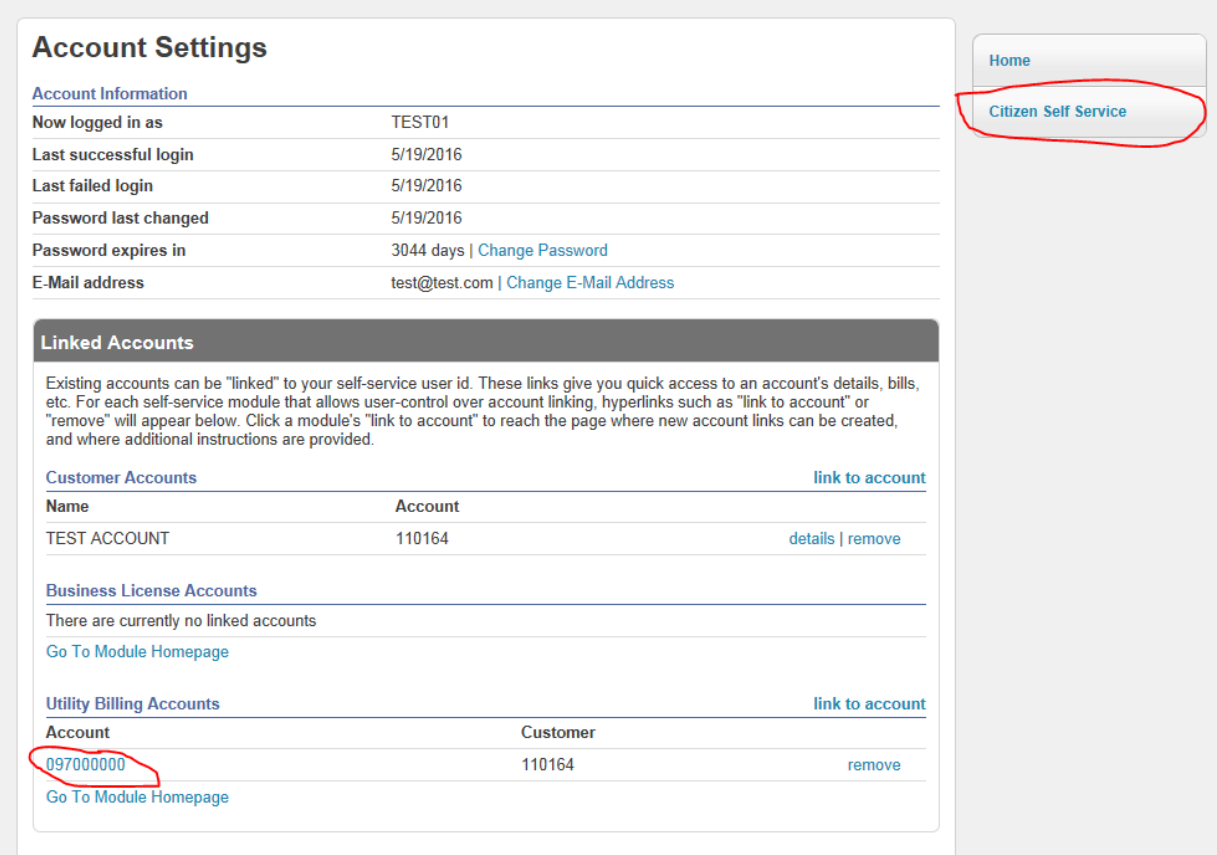

After all accounts have been linked you may click on the areas indicated in red to manage your account.

**Step 3** – Now that you are registered and have linked to your accounts you may now explore the options available through the Customer Self Service website.

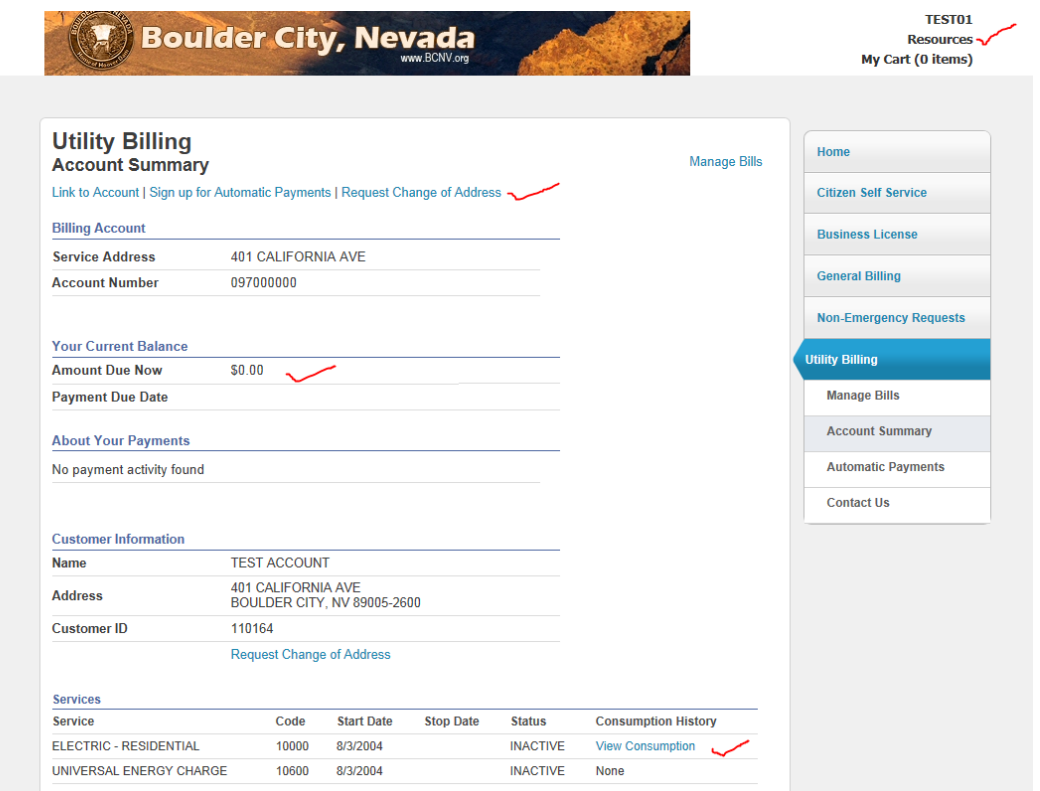

## **Resources** – Displays helpful documents and links

**Customer Action links**- Here you can return to the account settings page to link to another account, sign up for automatic payments through a checking or savings account, or request a change of mailing address. *(note this is a change of mailing address only, contact the utility office to establish service at a new address)*

**Your Current Balance**- This section displays any balances or outstanding bills on your account. If you have a balance a link that says pay now will appear. Then simply enter the amount you would like to pay and add it to your cart. You may then click on your My cart link in the upper right hand corner and checkout just like other online payment systems.

**Services –** A list of all services linked to your utility account. You may also view up to 24 months of consumption history by clicking the link. A display of your usage history and a graph will appear.